# Using the American FactFinder to create reference maps

#### Go to www.census.gov and click on American FactFinder

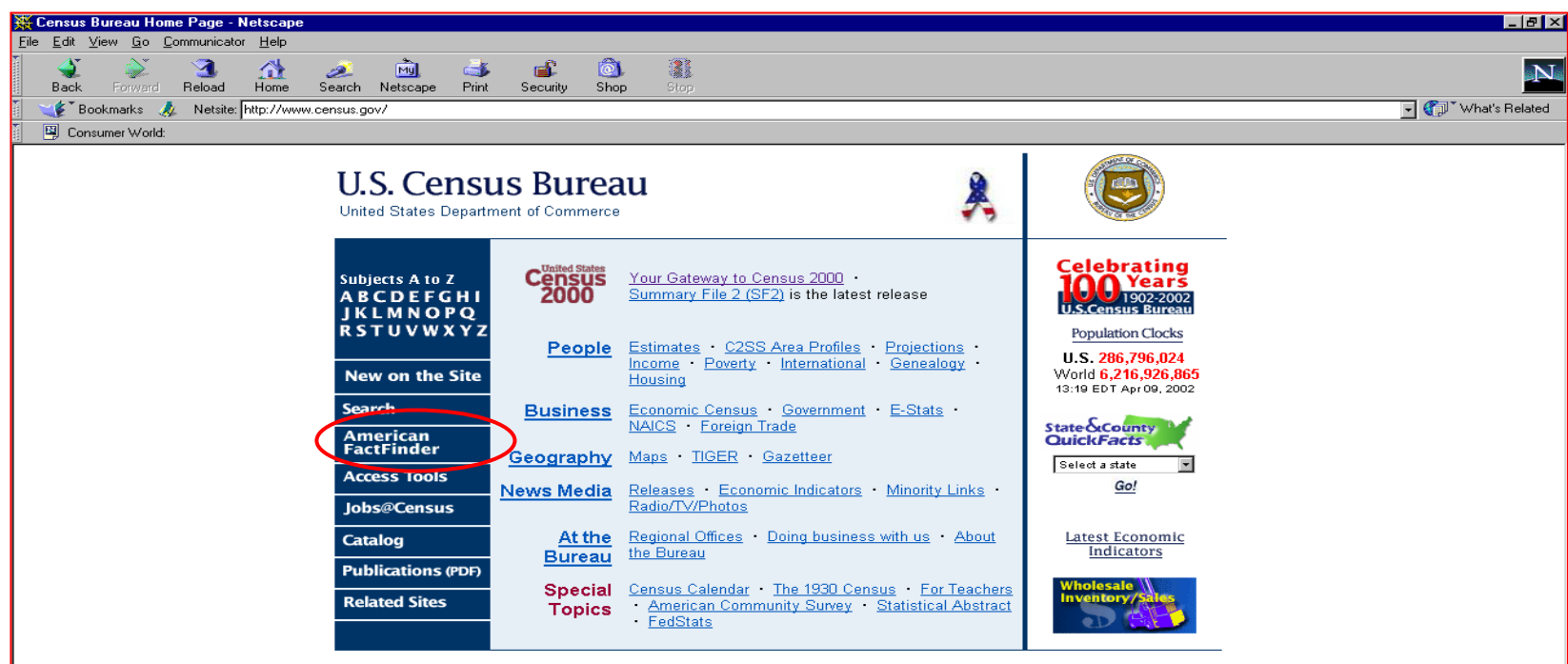

FOIA | Privacy Statement | Confidentiality | Quality | Accessibility | Contact Us

USCENSUSBUREAU Helping You Make Informed Decisions • 1902-2002

 $F =$ 

# At the American Factfinder page, click on Reference Maps

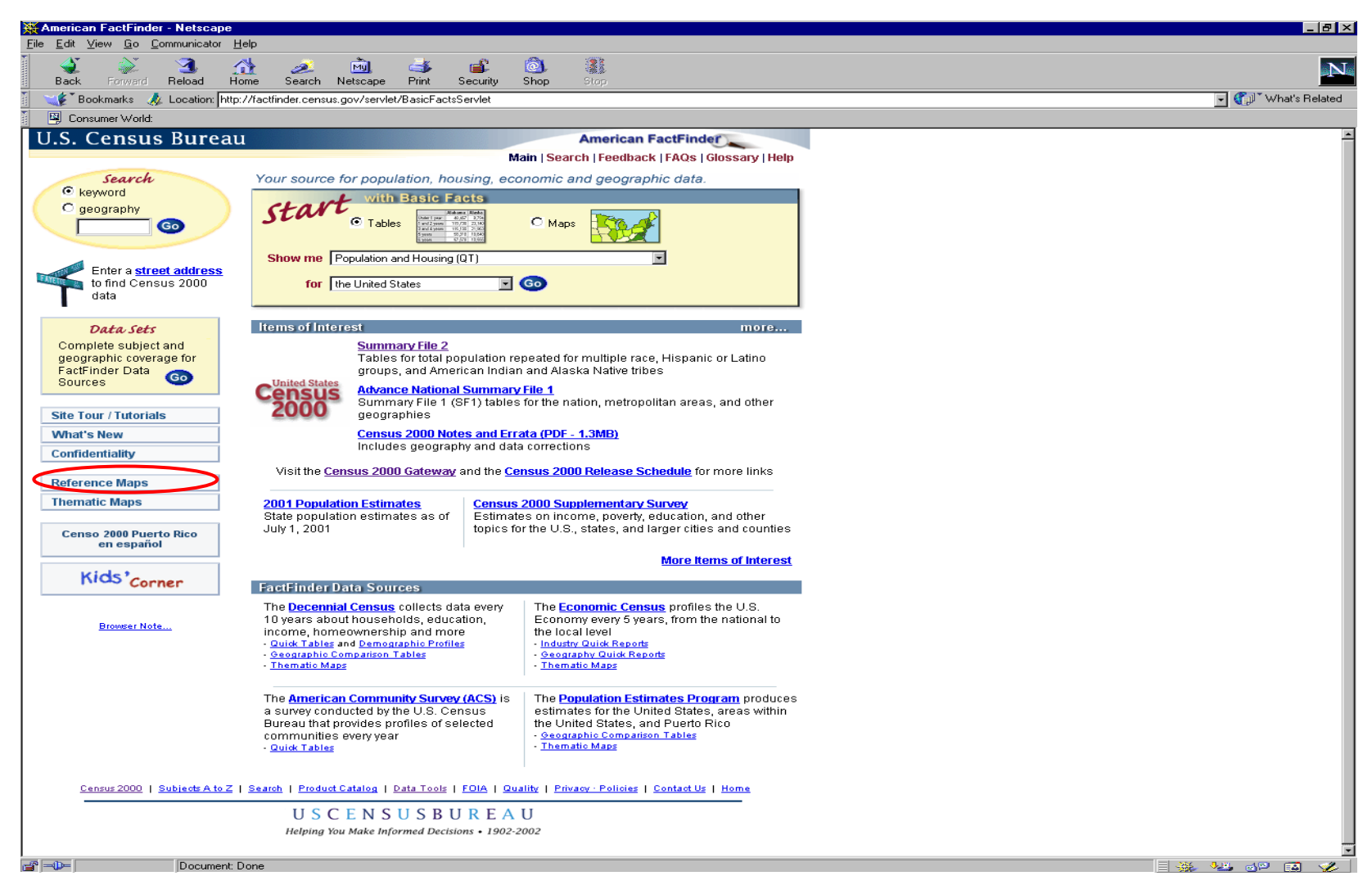

### At the Reference Map page, click on Change Selection and

#### select <u>Geography</u>.

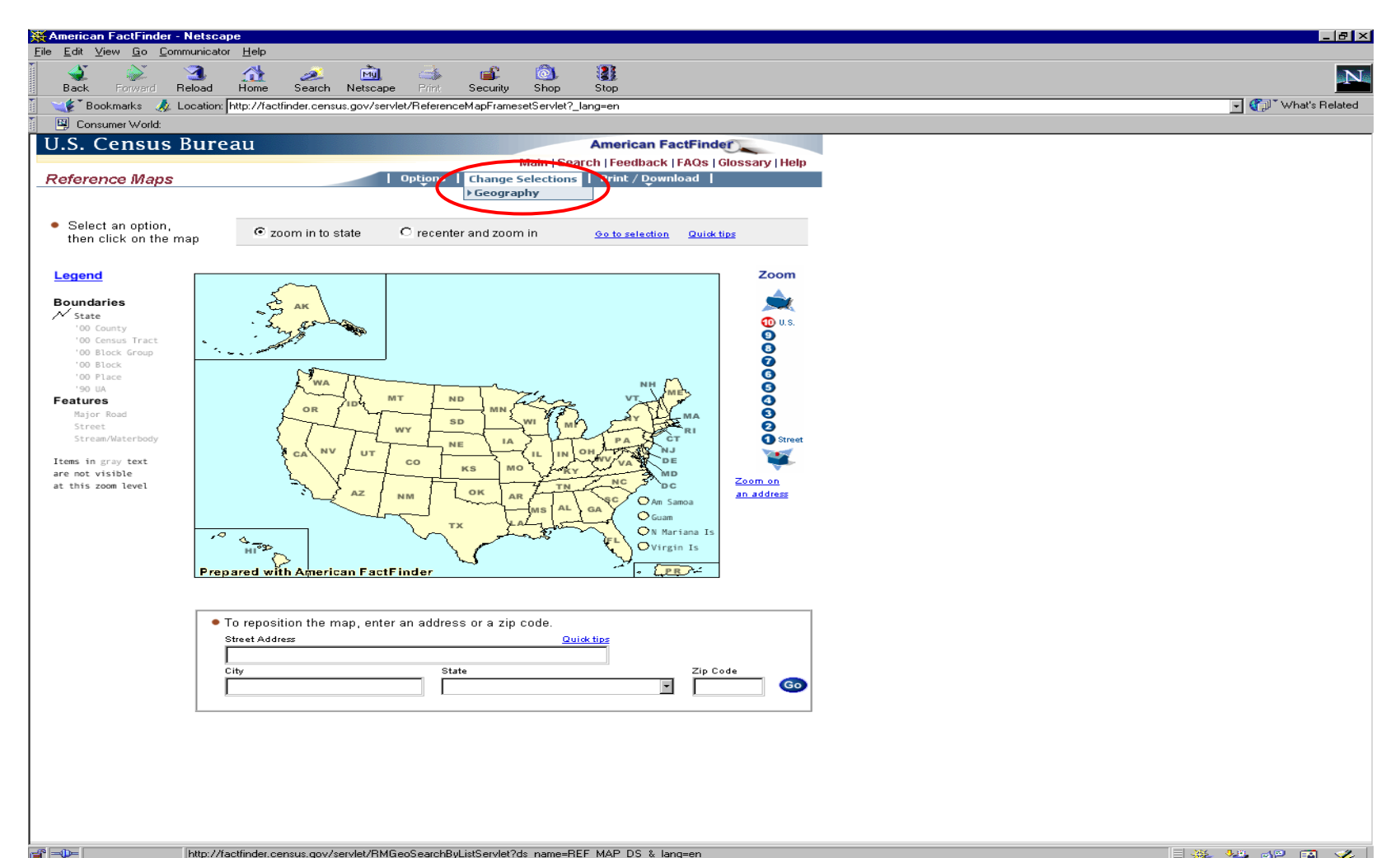

At the Select Geography Screen, use the pulldown menus to select the Census Program you would like to obtain boundary records from and the level of Geography you would like to have displayed on the map.

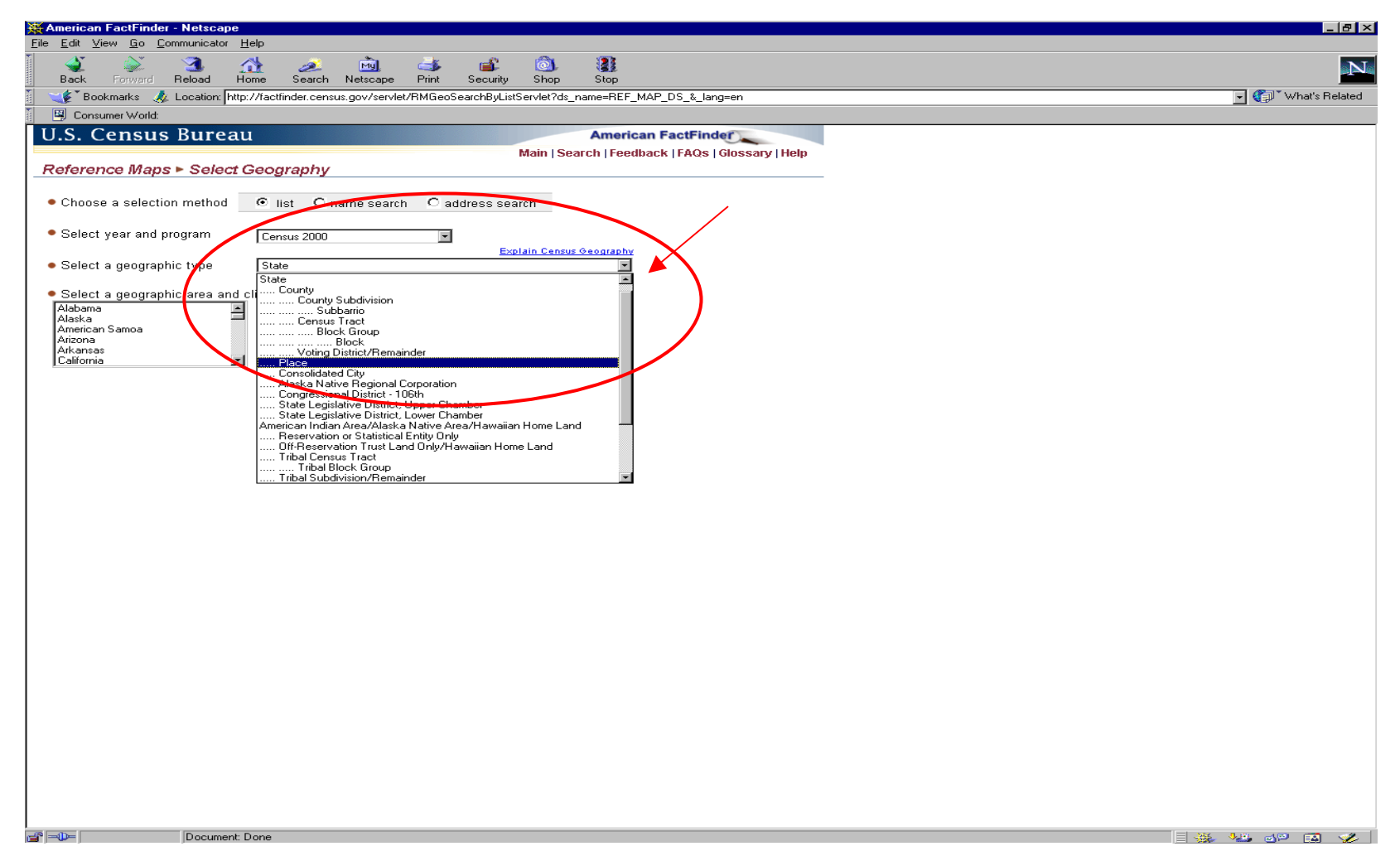

#### Next, select a state for the area you would like to map

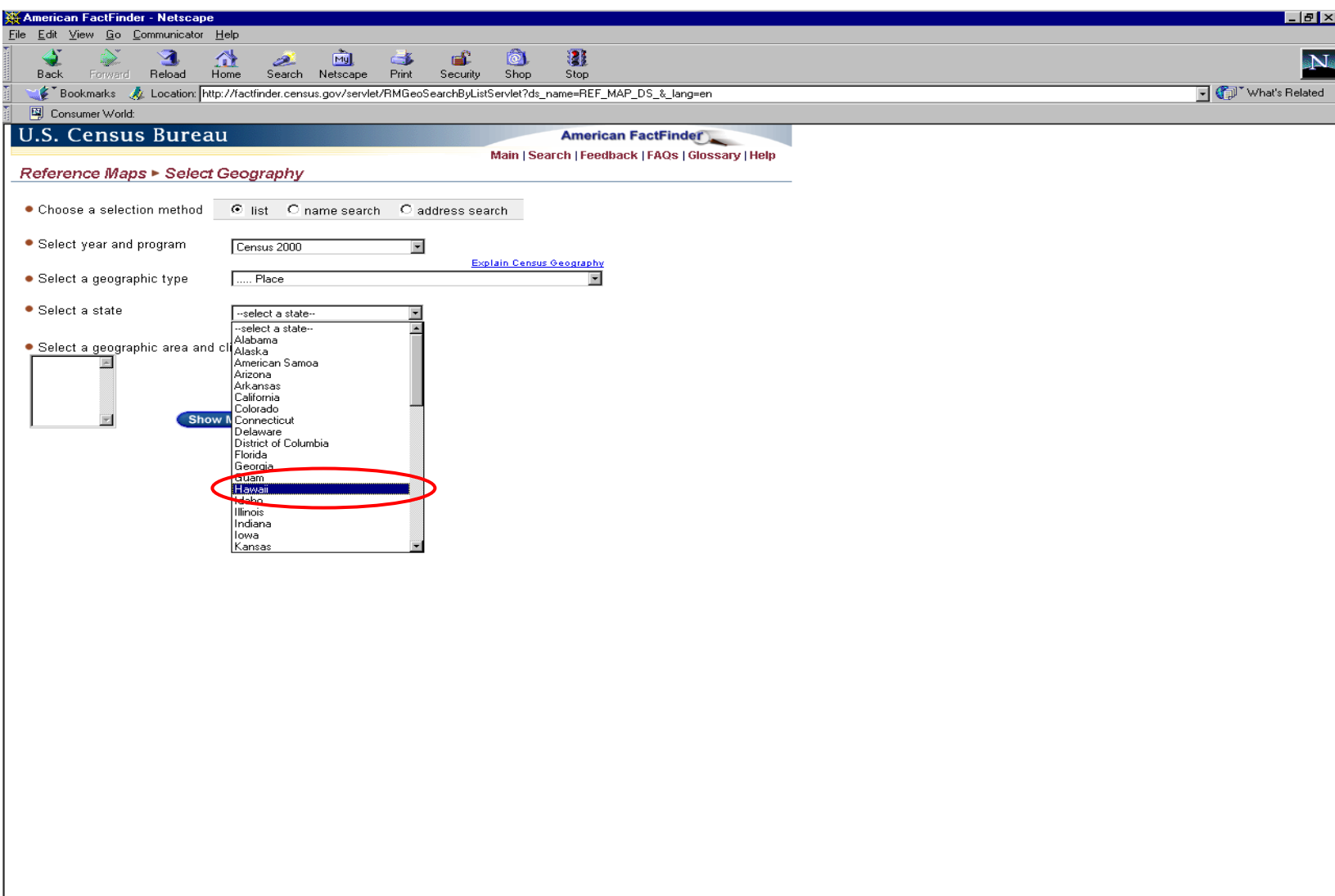

## Select your specific geographic area and click show map

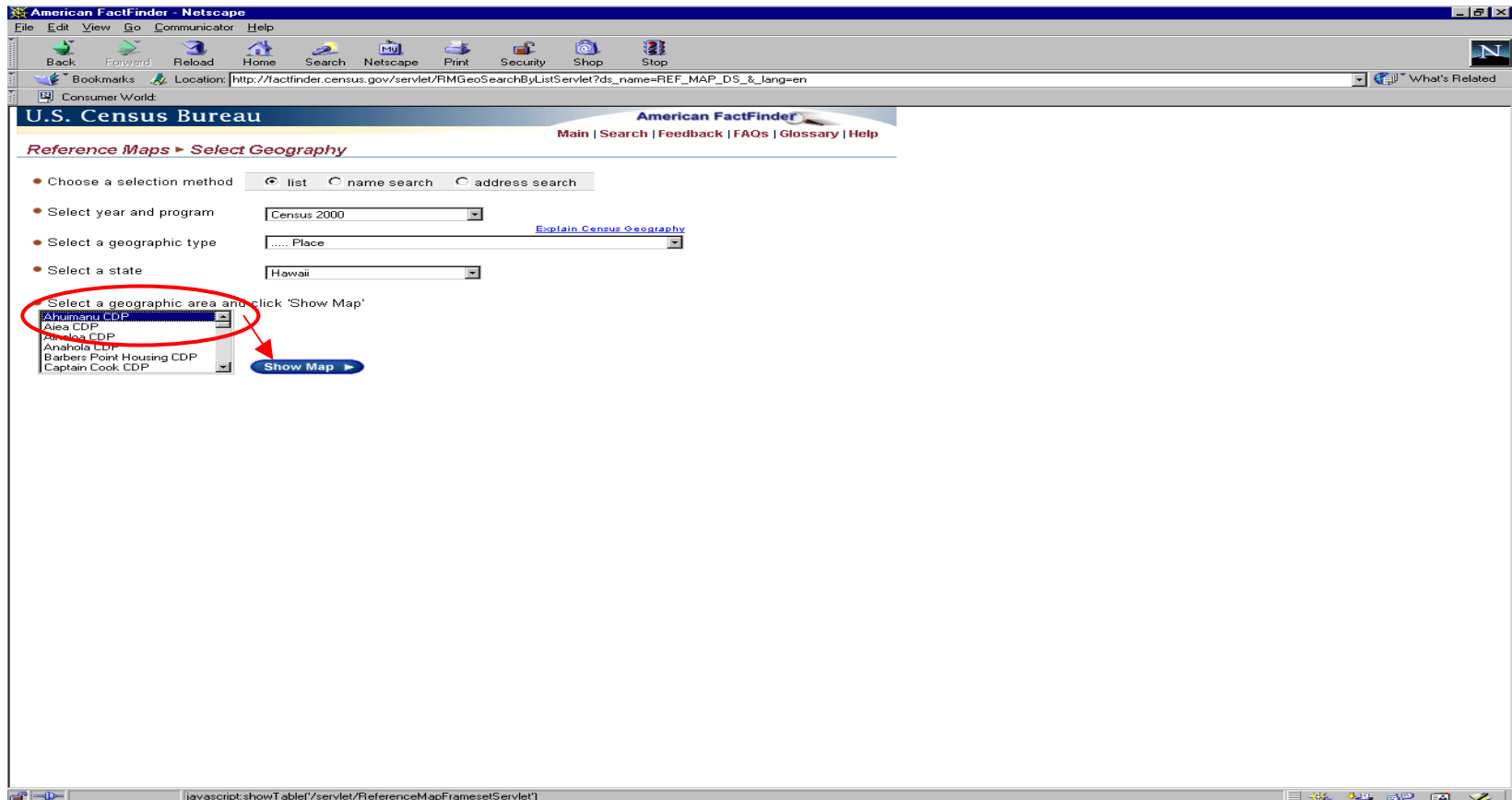

At this point, you will be taken to a map image for the area you have chosen. On this page you can add or remove features and/or boundaries, add a title to your map and print or download the map image. To change the boundary layers shown, select options then click on boundaries

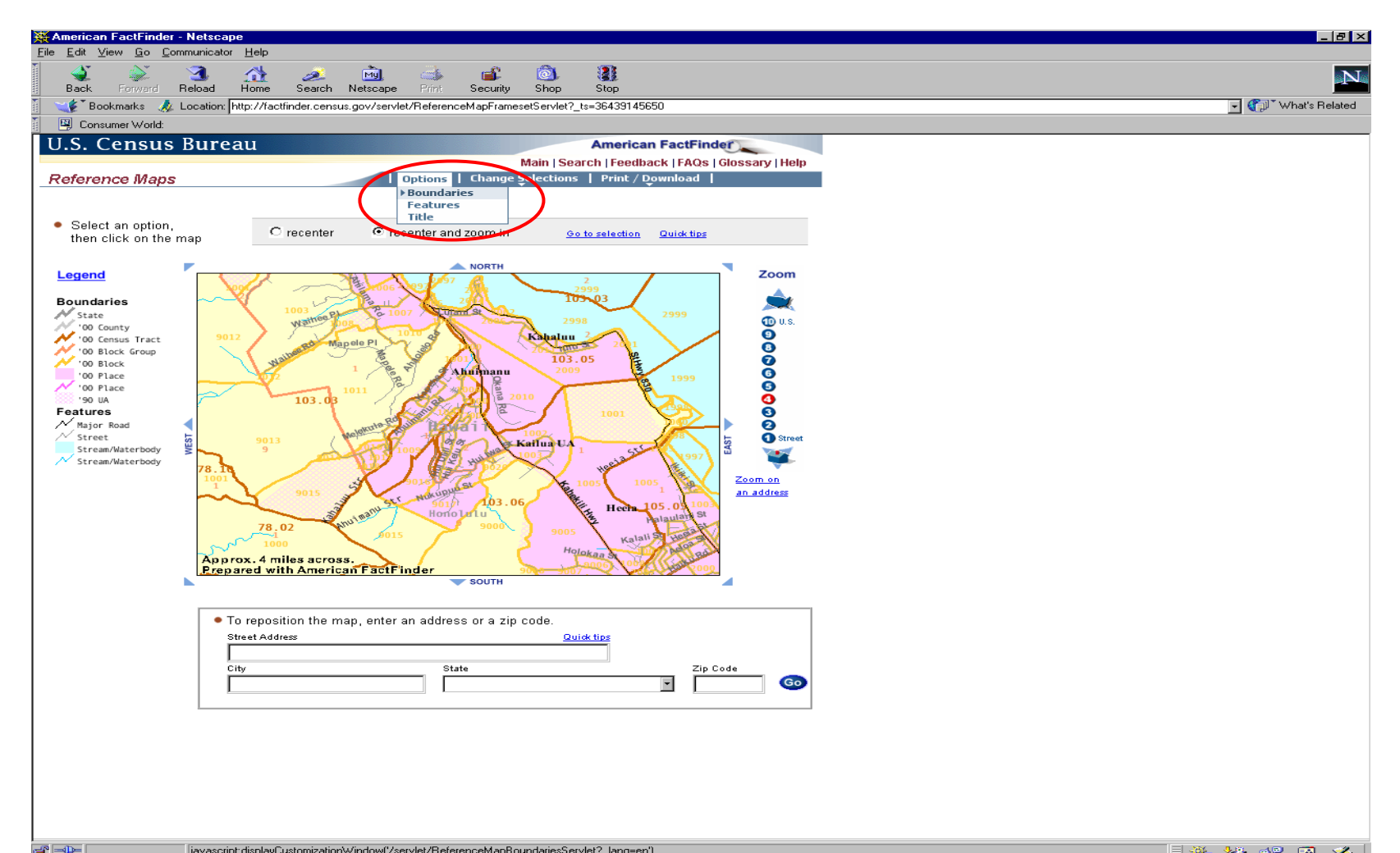

The following page shows all the possible layers that can be shown on your map. To only show place boundaries, keep the place boundary checked and remove all of the other check boxes by placing your mouse over the box and clicking with your left mouse button. When done, click on the features tab.

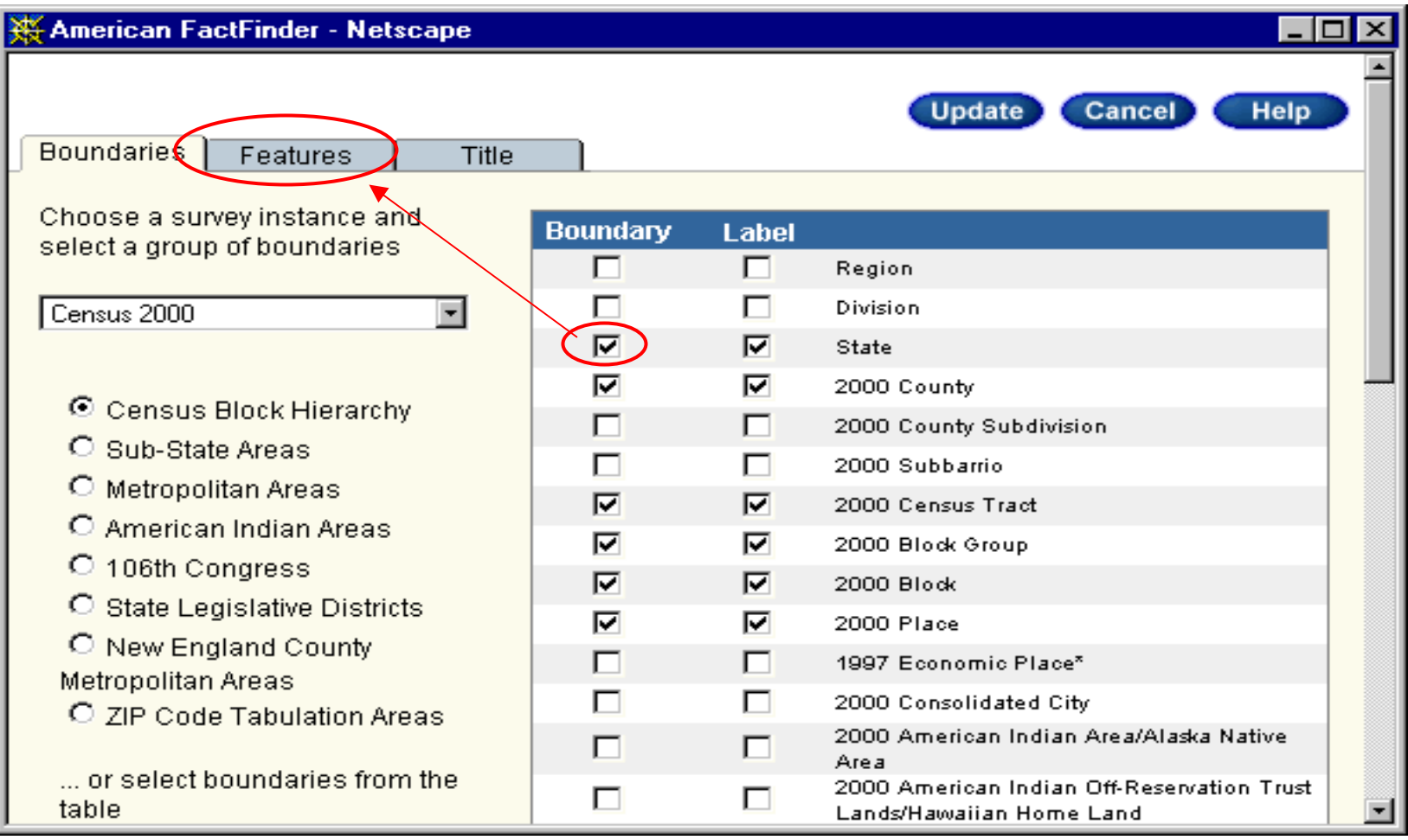

At the features tab, select the features and labels you would like to place on your map by placing your cursor over the box and left clicking to add or remove a checkmark. Next, click

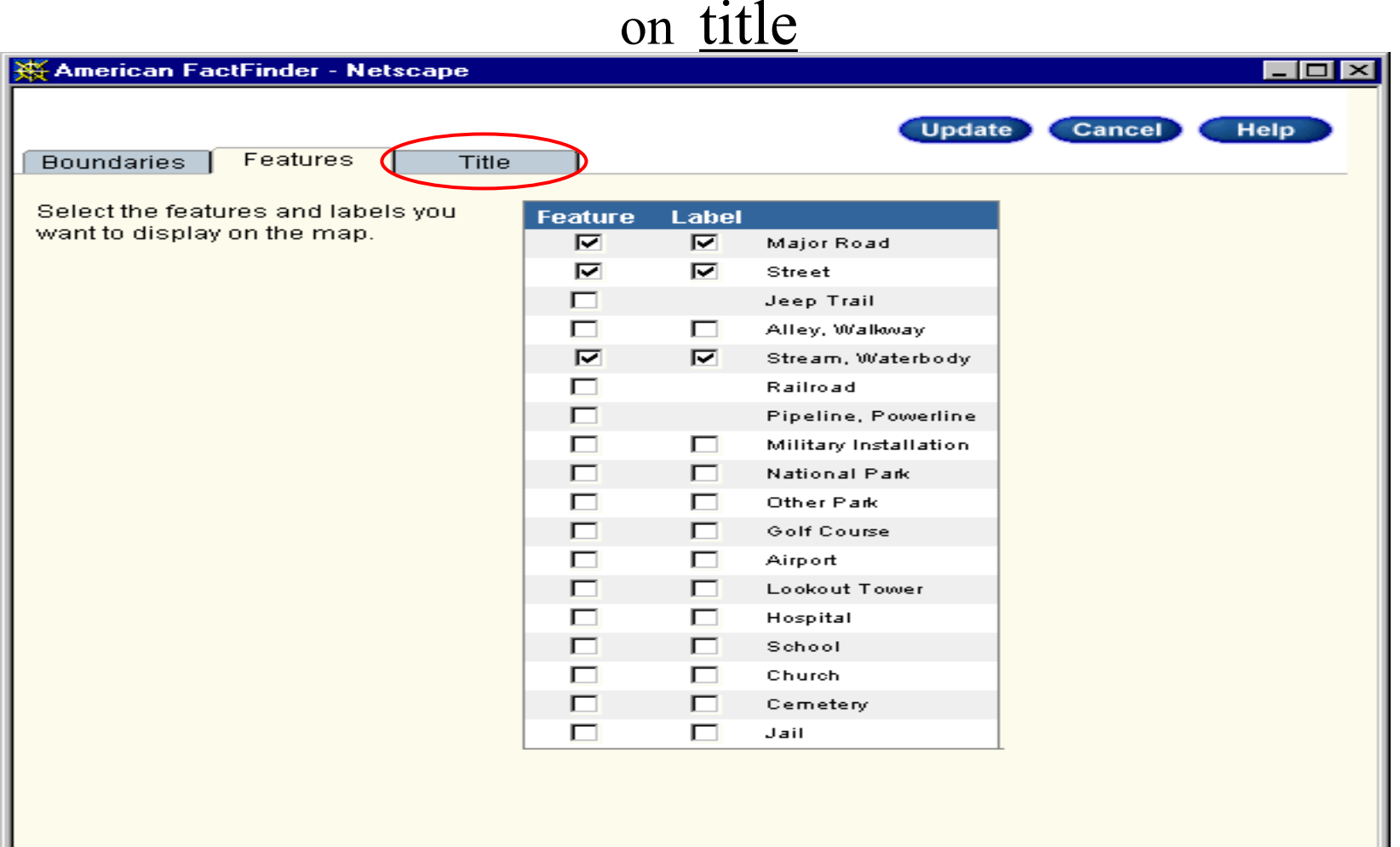

#### At the title tab, type in the name for your map. When done, click on update

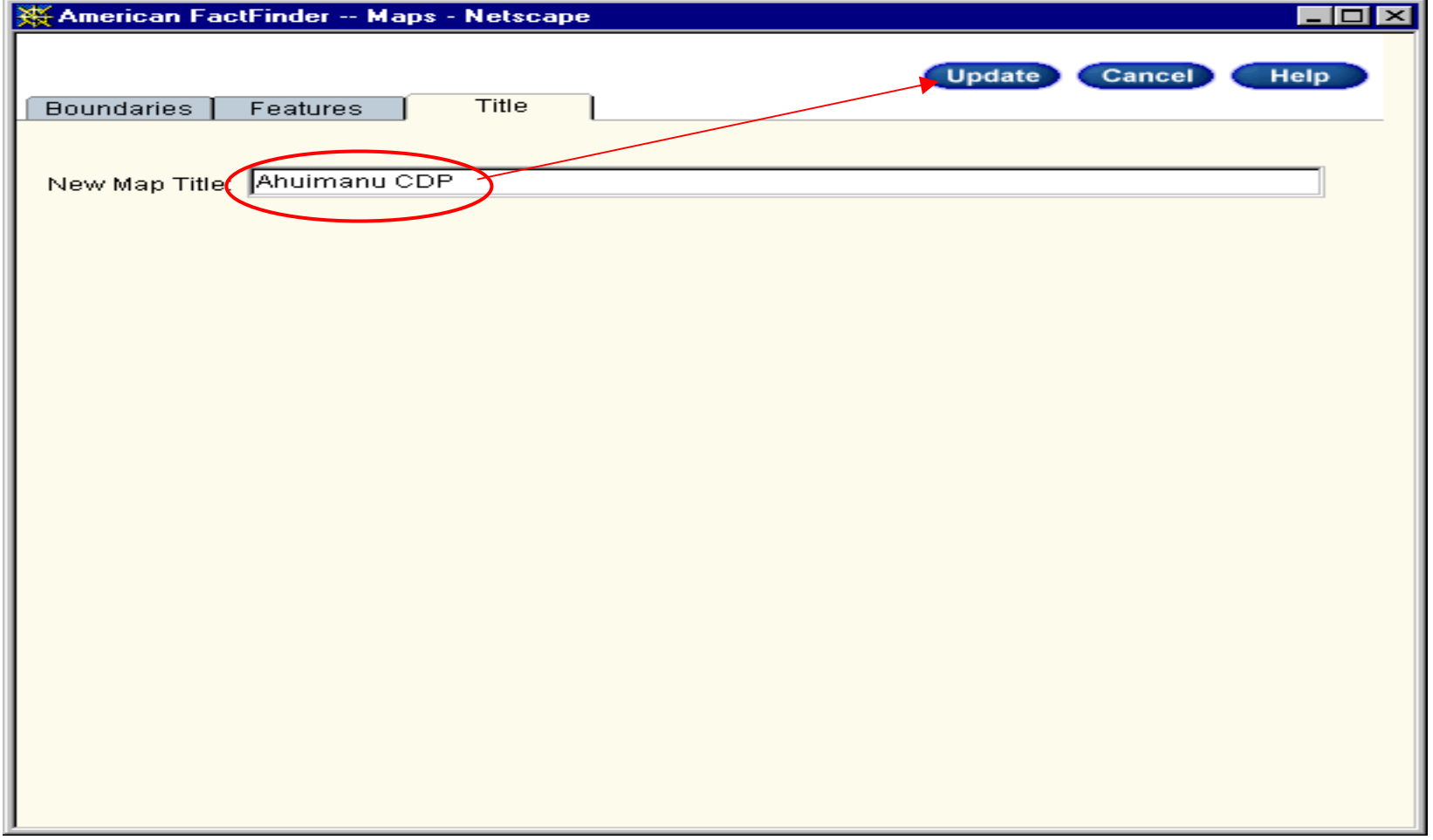

### At this point, you will see the boundaries and layers you have chosen displayed on your map. To zoom in and out, use the zoom buttons to the right of the map

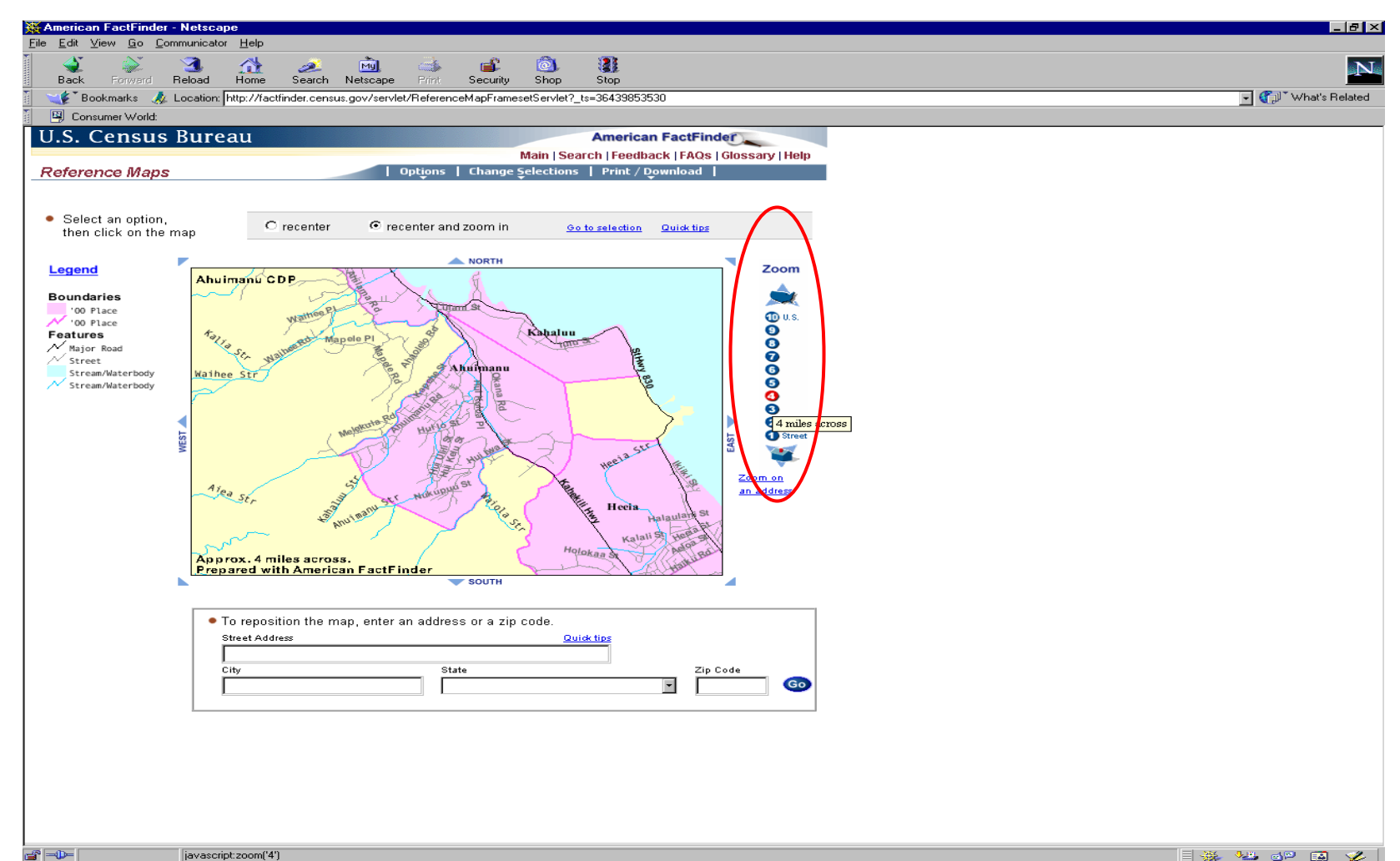

### At this point, you can print your map or download the map as a .GIF file. To download a file, click on print/download and select download

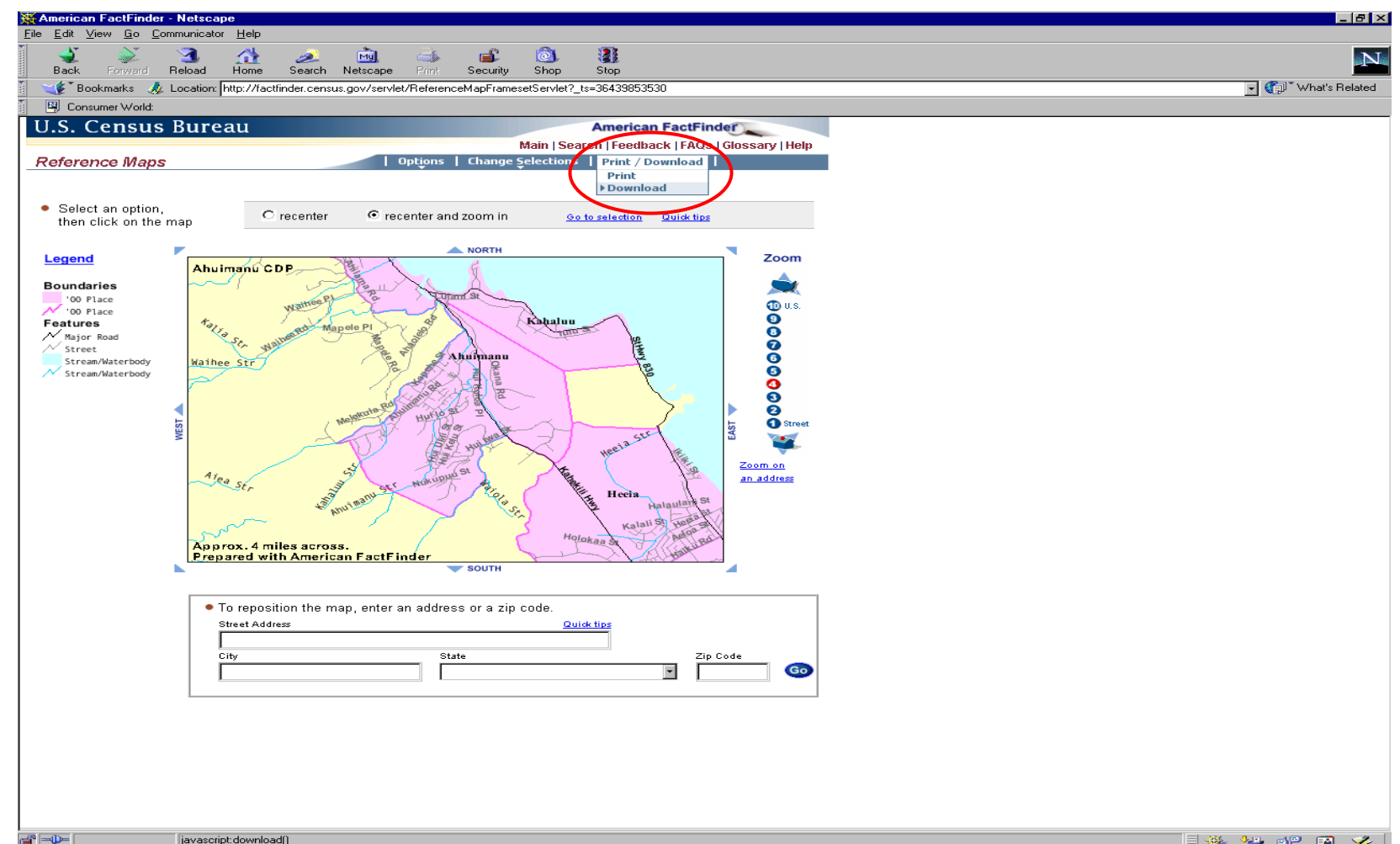

### The following image will pop up with directions on how to save the image onto your hard drive.

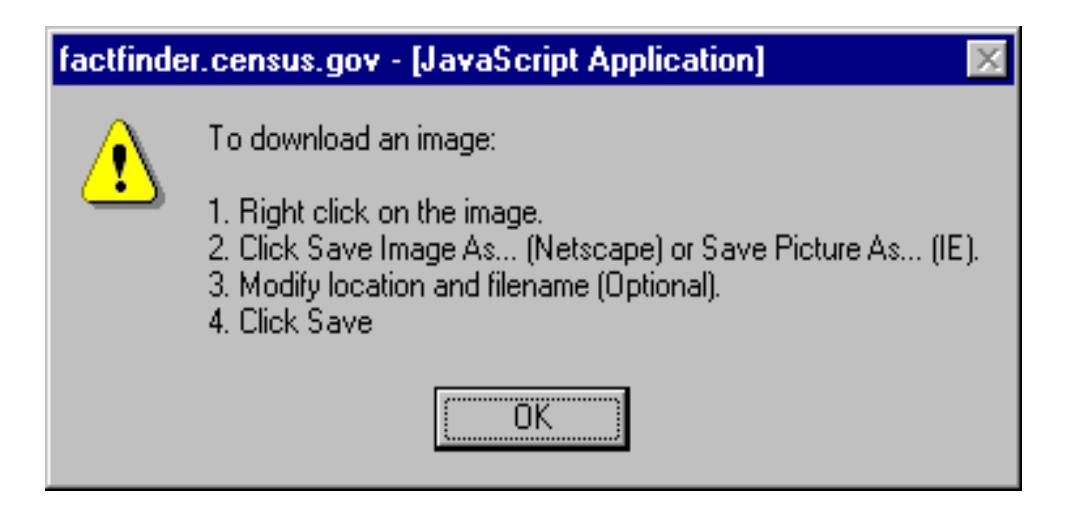

### Your image can now be opened up in a software program that can handle .GIF images.

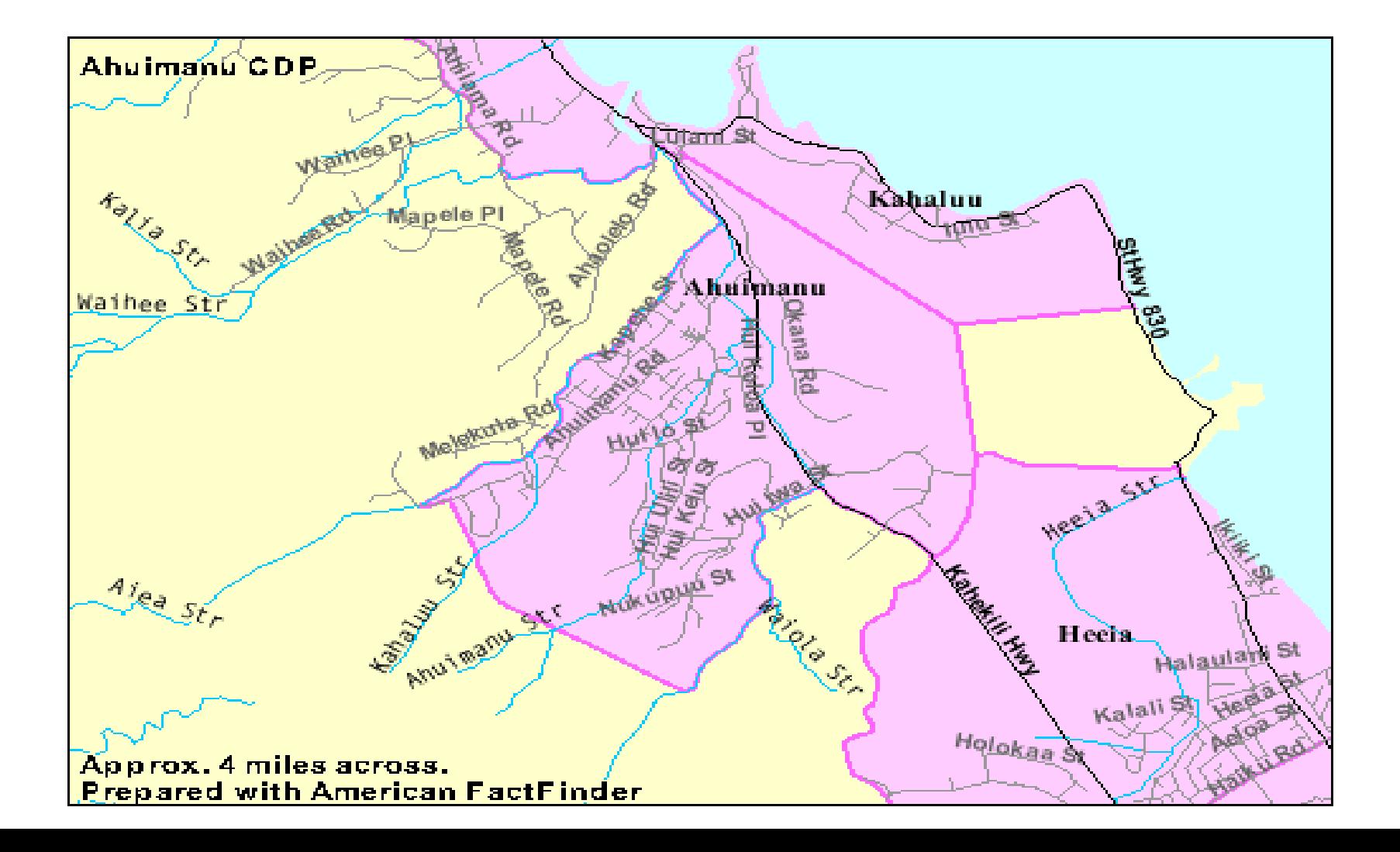